## FOR ANDROID CHROME USERS

## Instructions on Adding a Webpage Shortcut to the Home Screen

1. Launch Chrome and navigate to the Ballona Creek Trash Interceptor Pilot Project webpage. https://ballonainterceptor.lacounty.gov

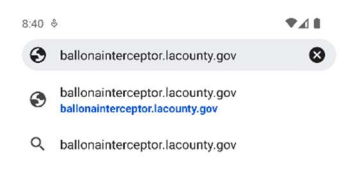

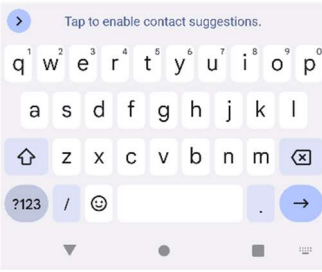

2. To add the shortcut to the Home Screen, tap the three dots located at the top right of the screen.

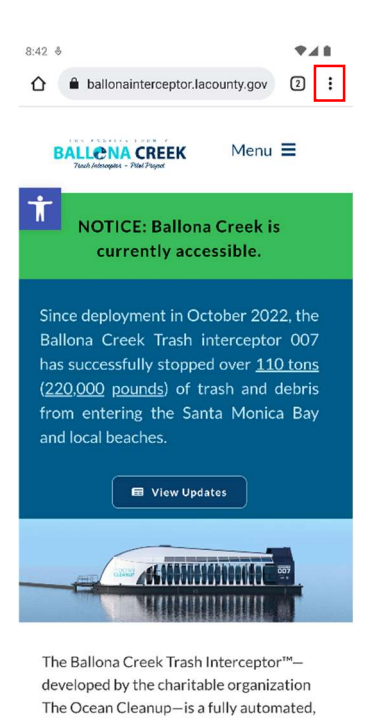

 $\overline{\phantom{a}}$ 

 $\blacksquare$ 

 $\blacktriangleleft$ 

3. A context menu will appear. In this menu, tap "Add to Home Screen".

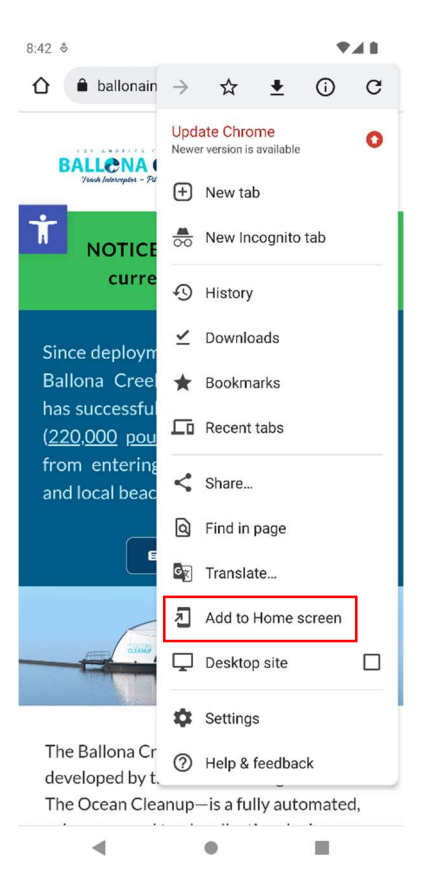

4. A new window will appear. In this new window, enter the name you would like to be displayed on the Home Screen for the Ballona Creek Trash Interceptor Pilot Project webpage. Once you are done, tap "Add".

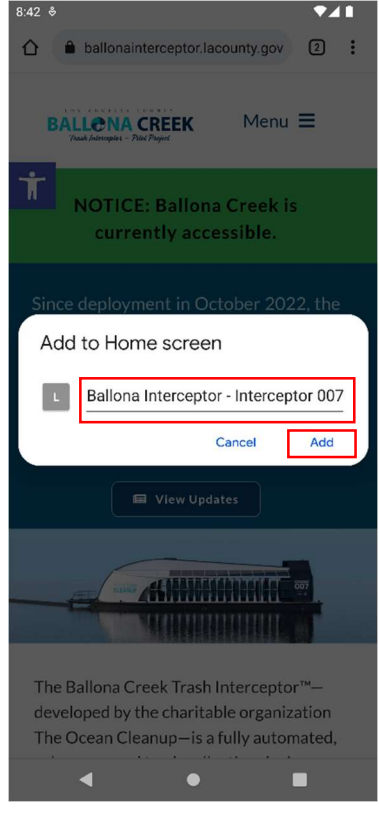

5. A new window will appear. In this new window, tap "Add to home screen" to confirm the addition.

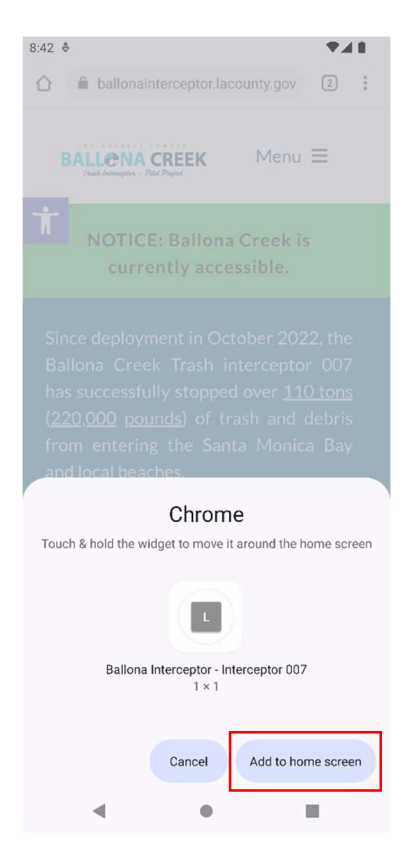

6. The shortcut will appear on your Home Screen.

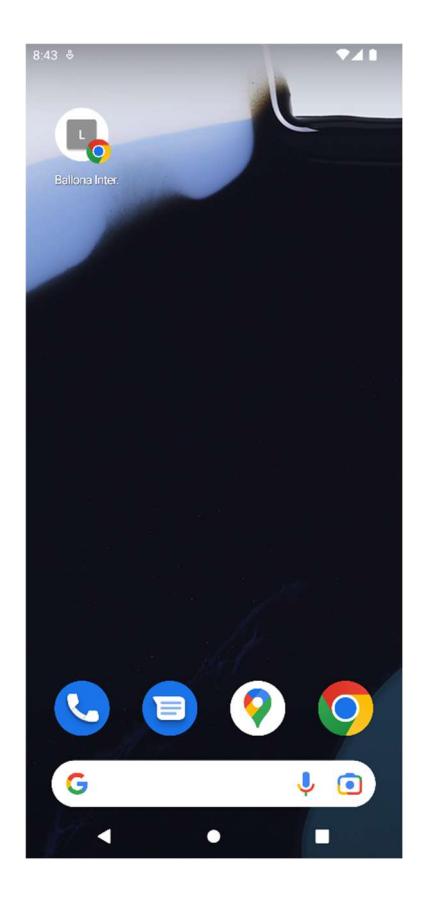